# StarSuite8の使い方 (Calc編)

#### 起動してみよう

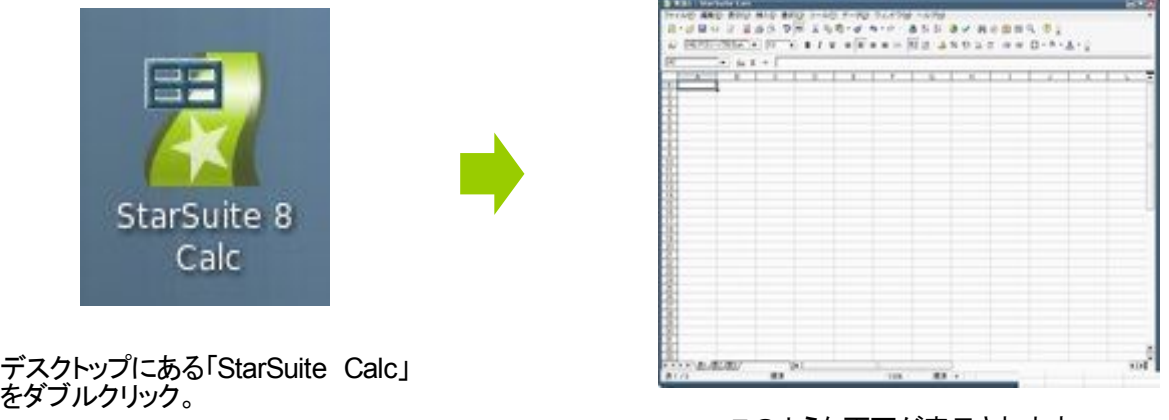

このような画面が表示されます。

#### 名称を覚えよう

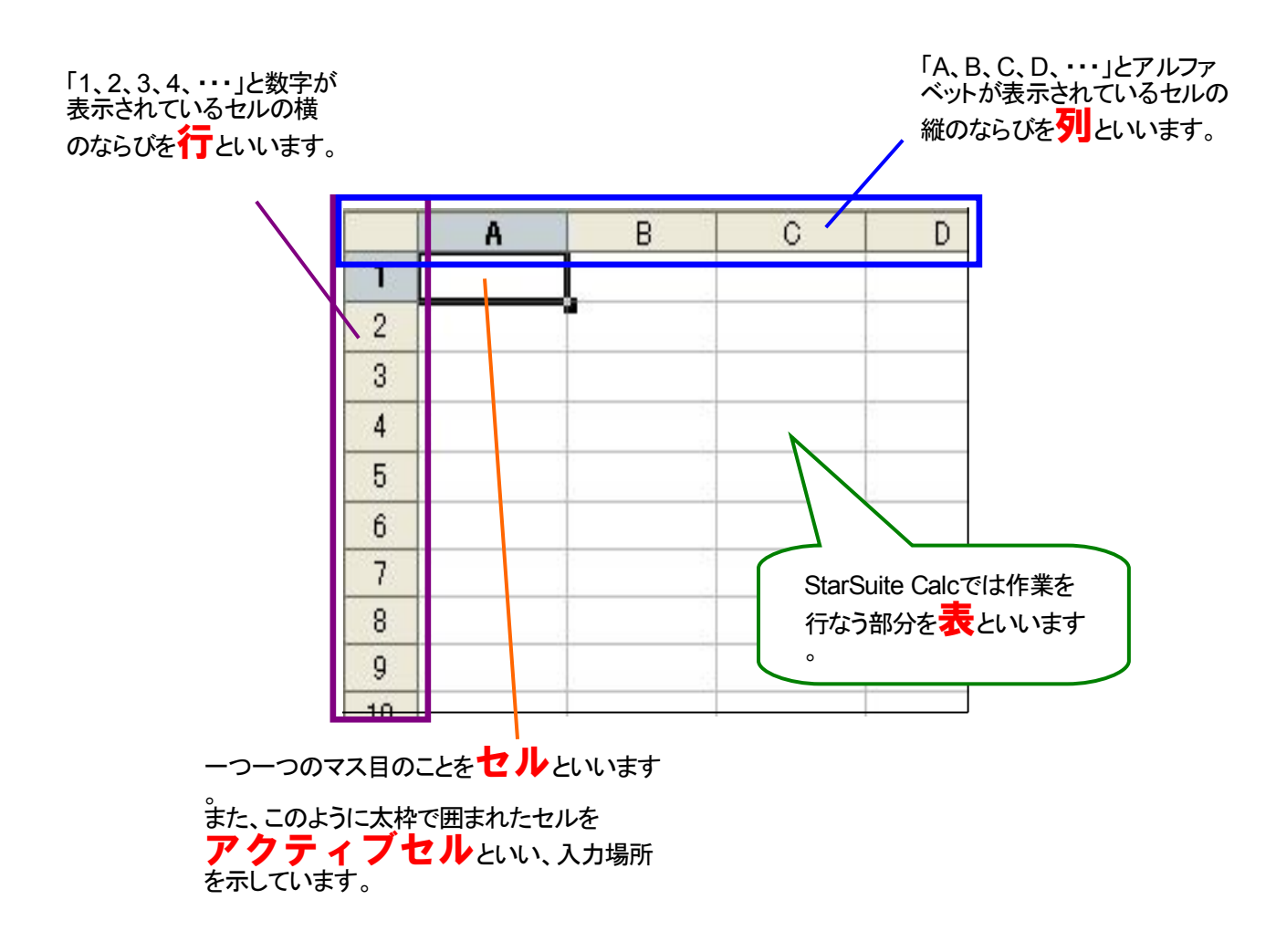

## 用紙を設定しよう

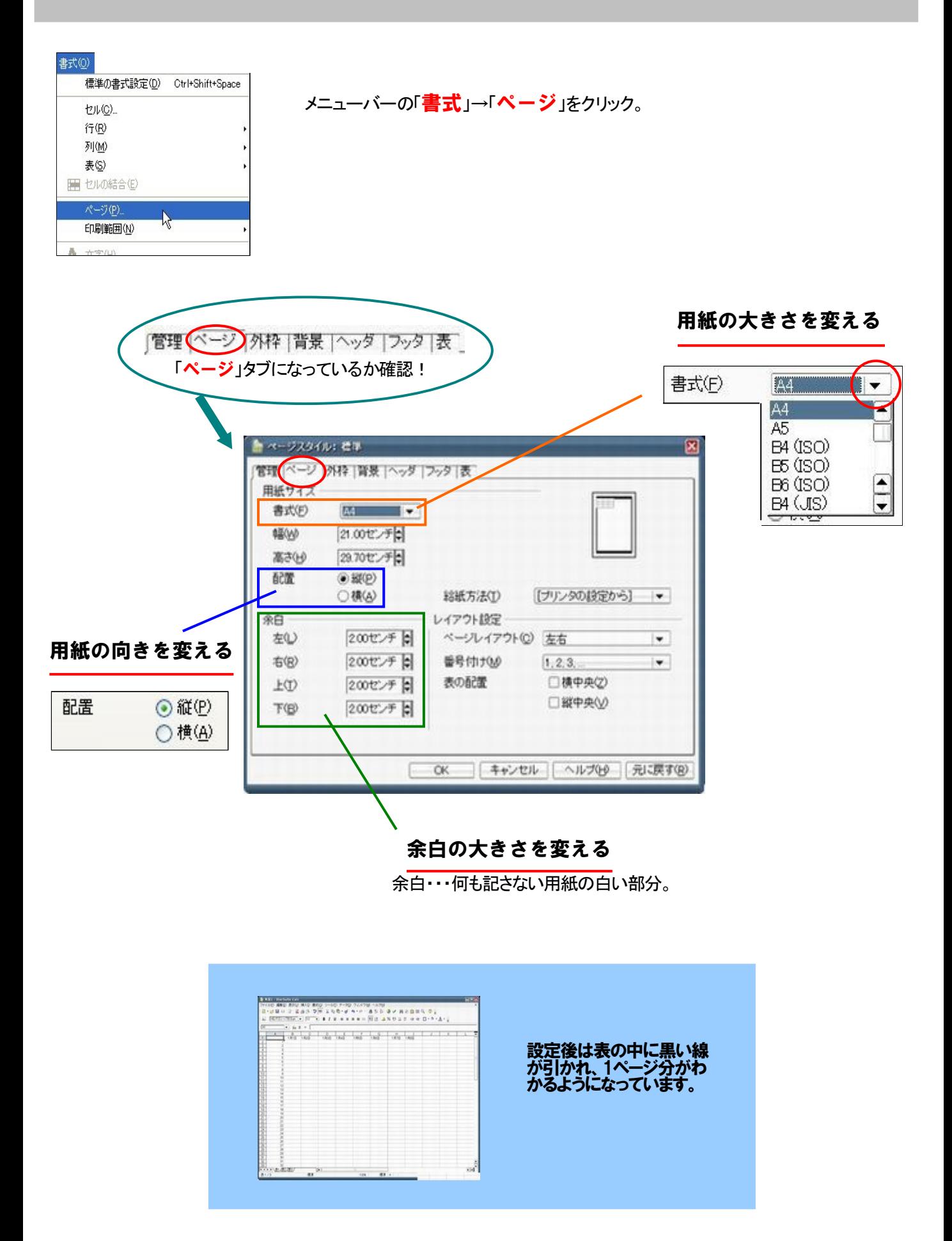

# ★文字の挿入

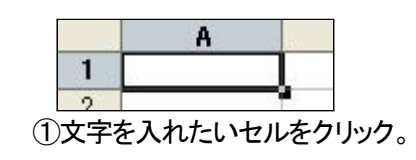

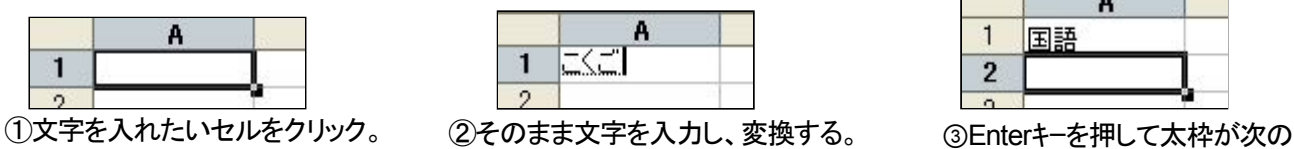

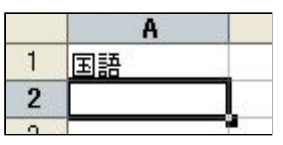

セルに移動したらOK!

★文字の消去

(1)BackSpaceキー

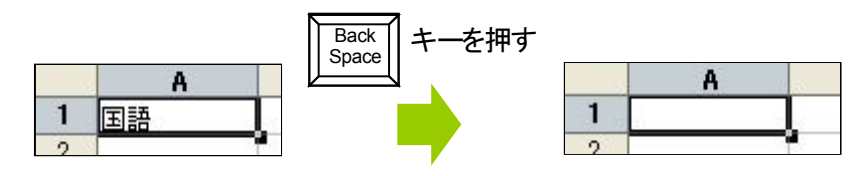

(2)Deleteキー

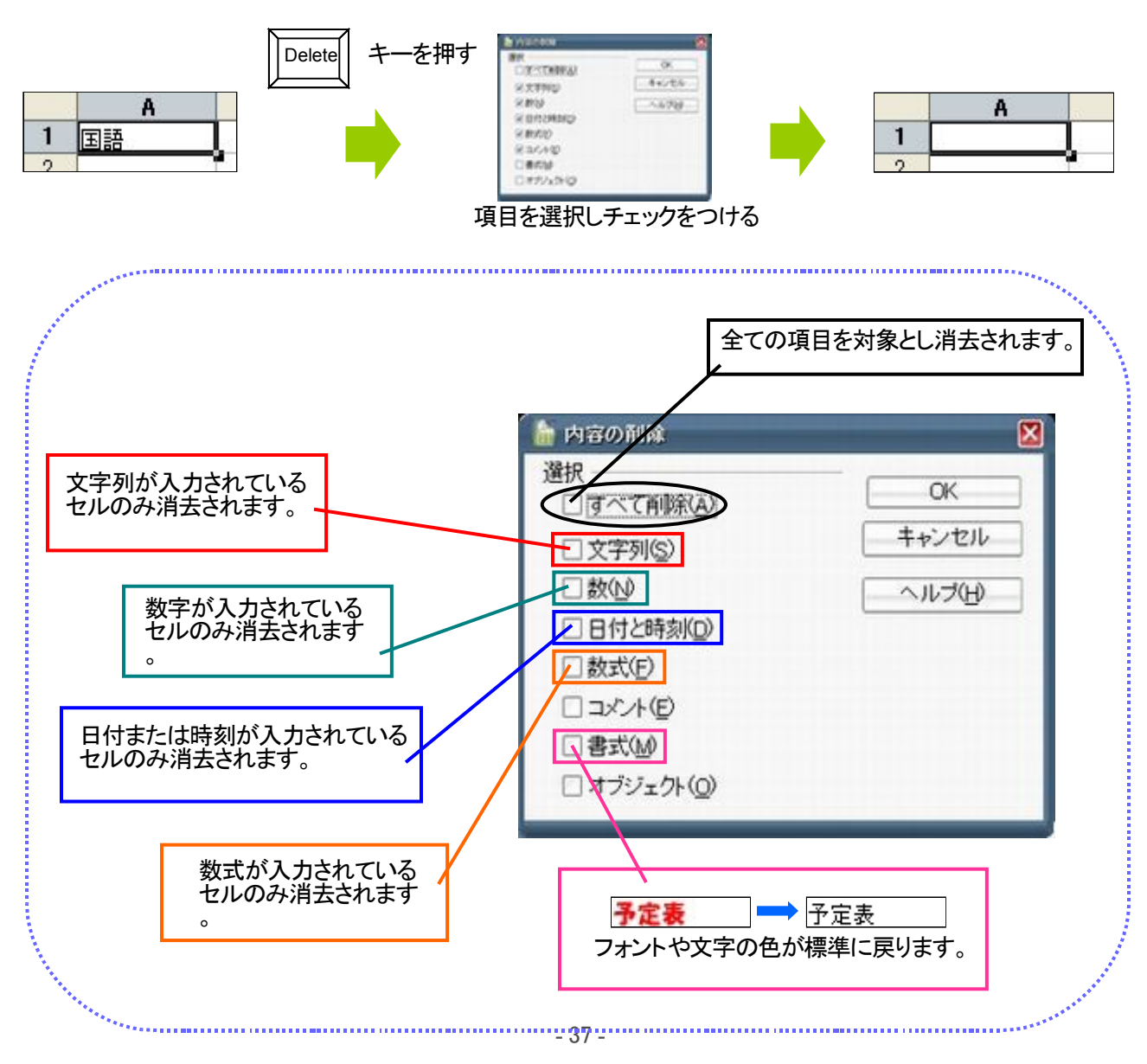

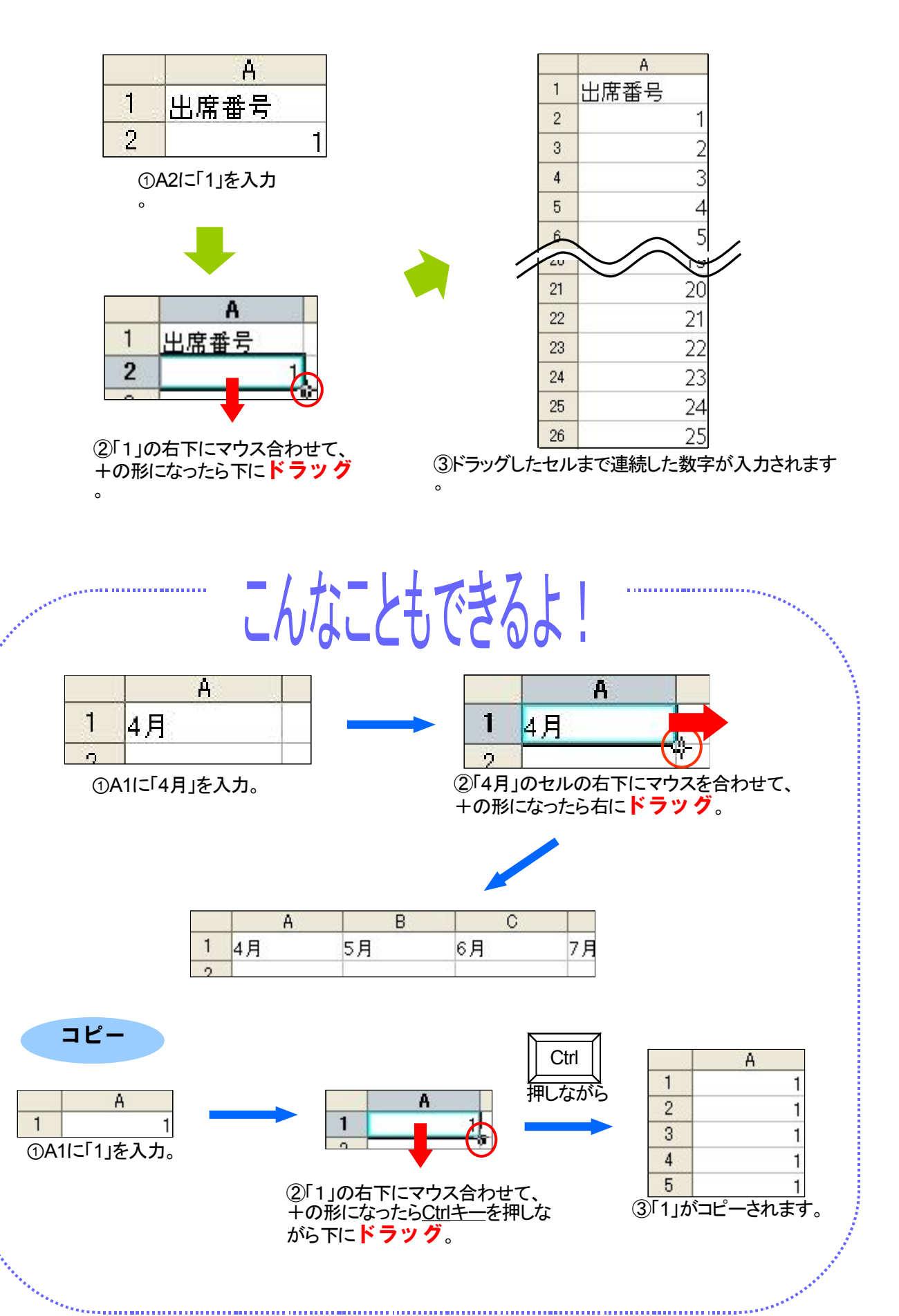

セルの幅や高さを変えてみよう

●方法 1… セル内の文字幅によって自動的にセルの幅を変える

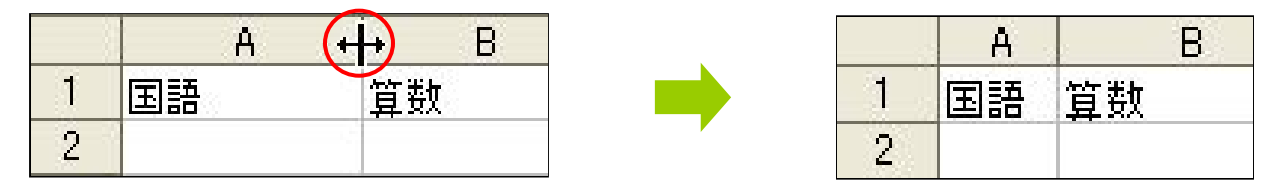

変更したいセルの列番号の右の境界線にマウスポインタを合わせ、図のような形に変わったらダブルクリック 。

#### <mark>・•)</mark>方法2… 自由にセルの幅を変える

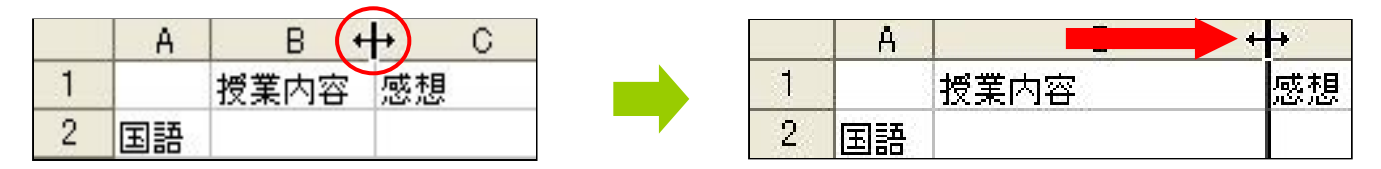

≪方法1≫のようにマウスポインタを境界線に合わせ、広げたい(狭めたい)ところまで**ドラッグ**。

#### ••)方法3 …自由にセルの高さを変える

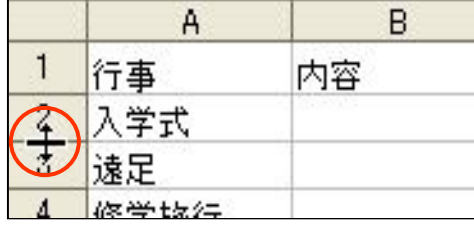

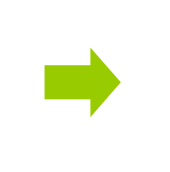

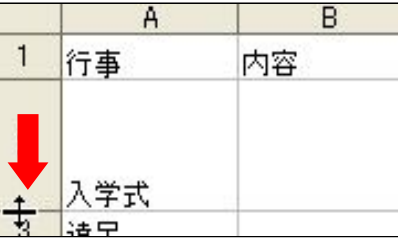

#### ◆• 方法4… セル内の改行で高さを変える

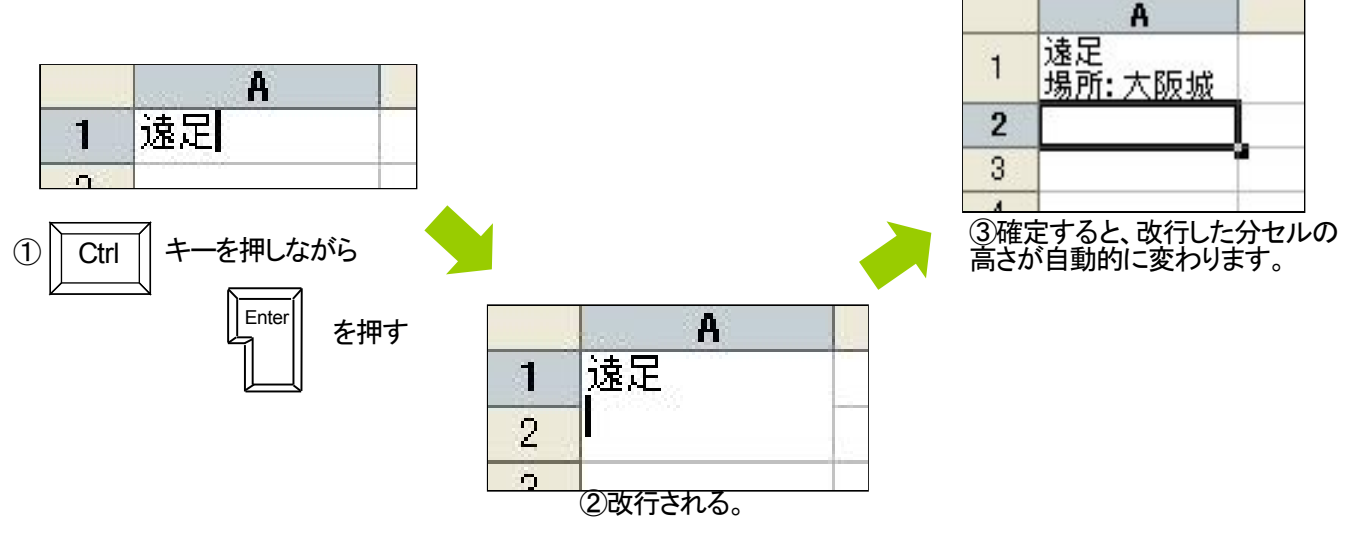

## 列(行)の挿入や削除をしてみよう

### ★列の挿入

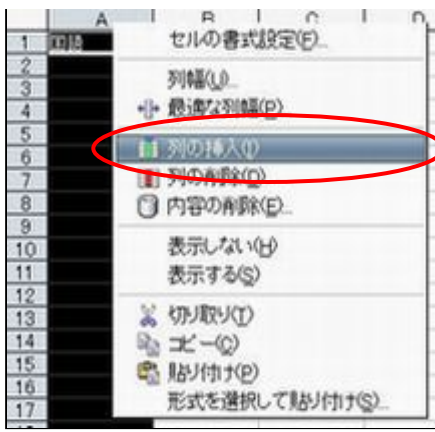

挿入したい列の列番号(ABC・・・)の上で 右クリックし、「列の挿入」を選ぶ。

# ★行の挿入

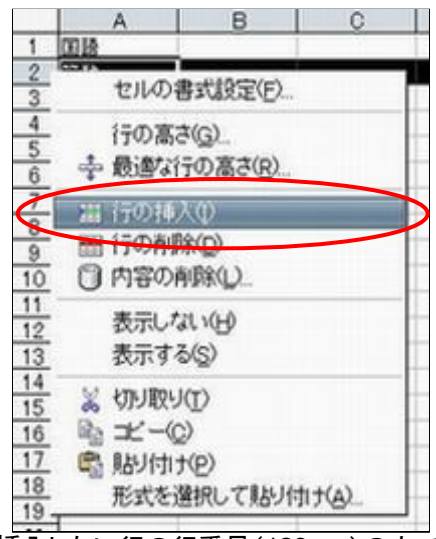

挿入したい行の行番号(123・・・)の上で 右クリックし、「行の挿入」を選ぶ。

## ◆ 列(行)の削除

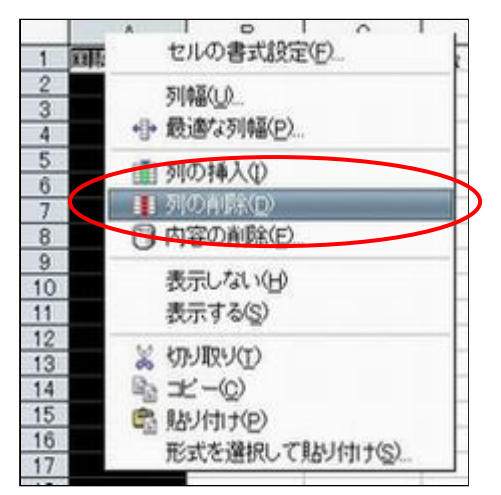

削除したい列(行)の列番号(行番号)の上で 右クリックし、「<mark>列の削除</mark>」(「行を削除」)を選ぶ。

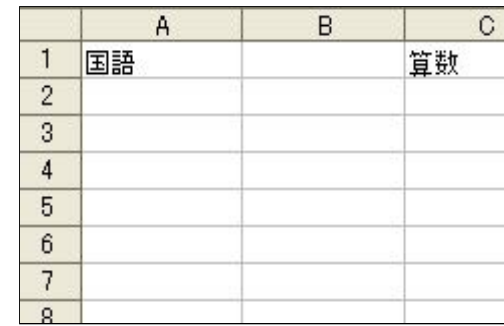

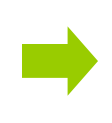

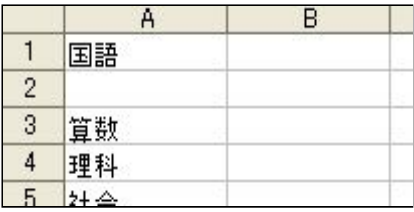

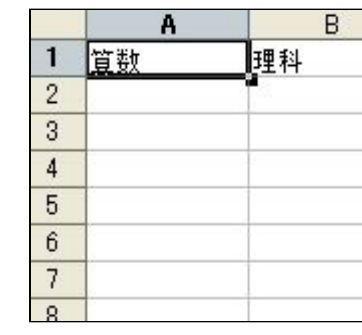

## 表の名前の変更・挿入・コピー・移動・削除

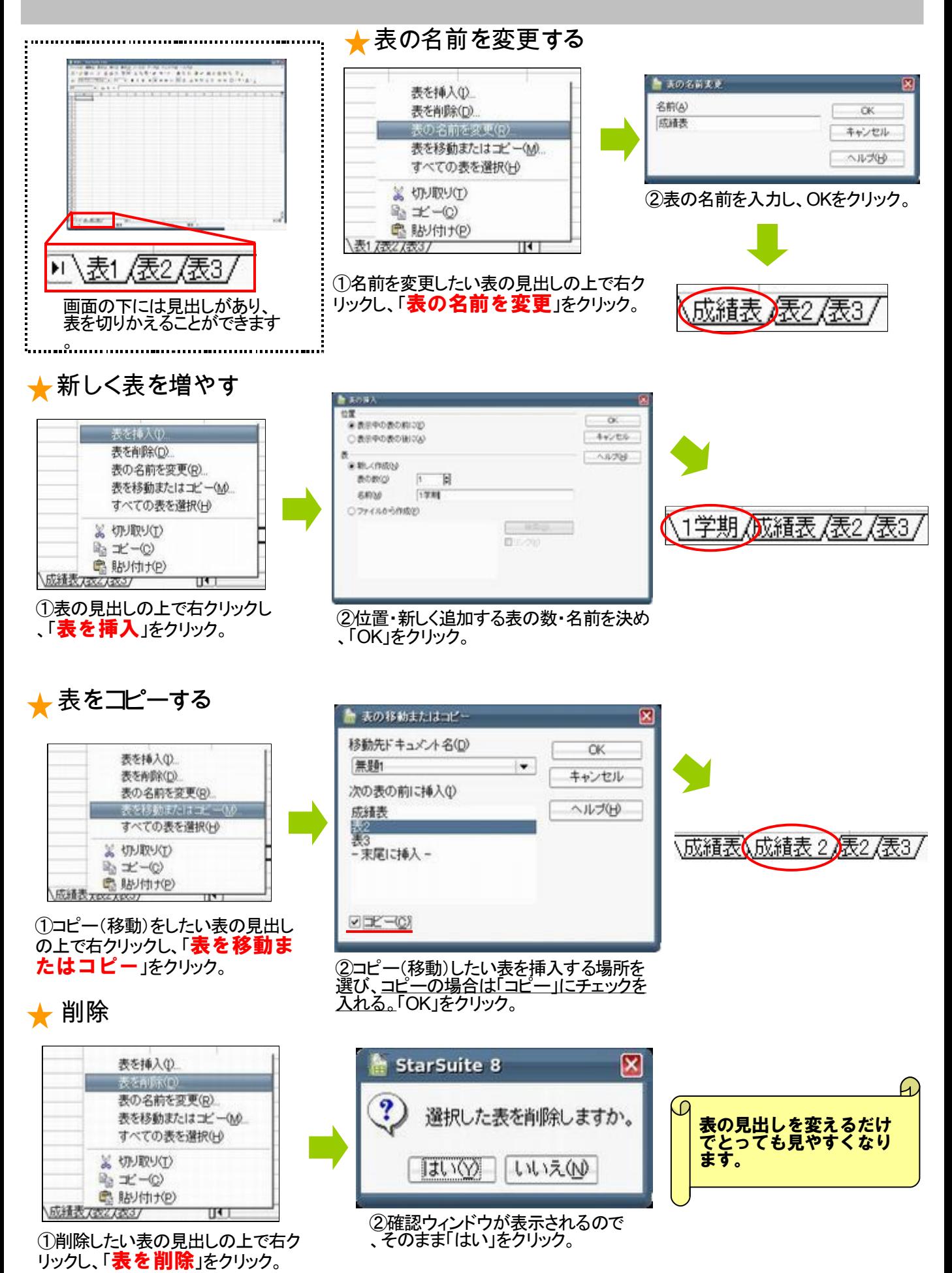

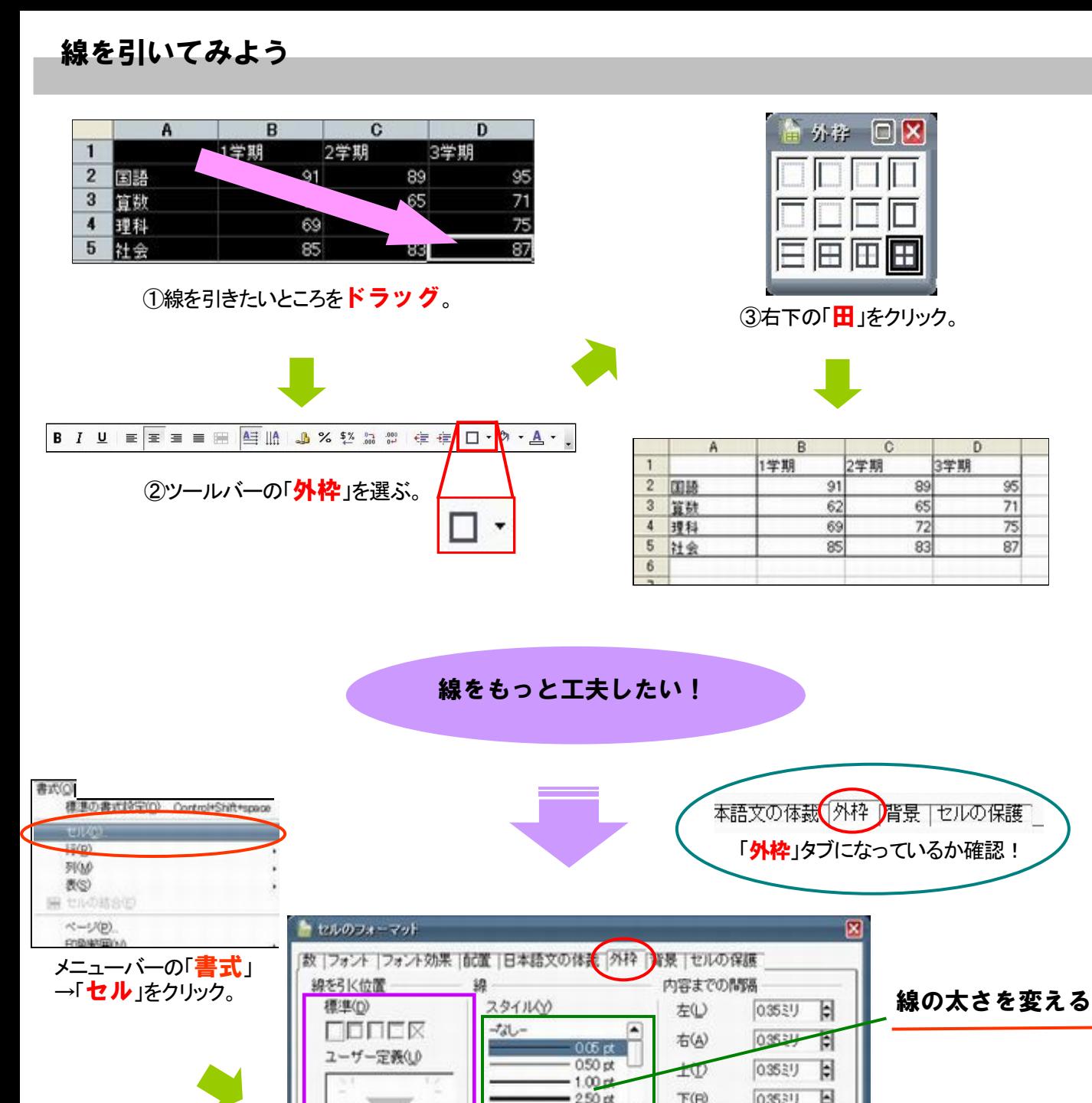

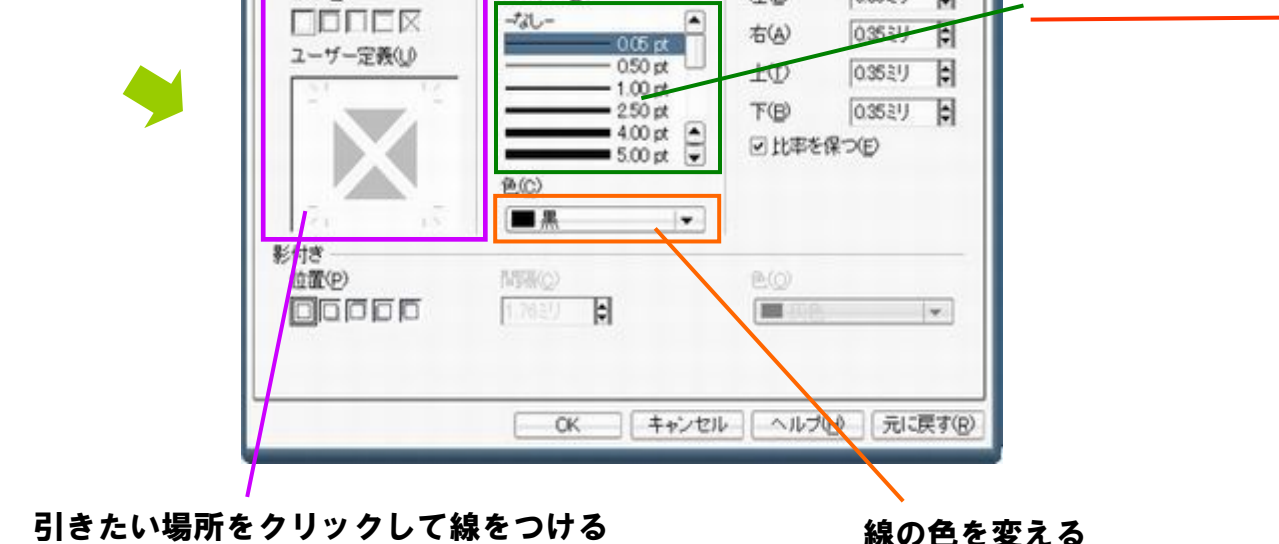

D

95

71

75

87

3学期

65

72

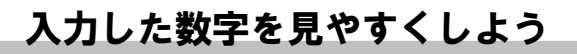

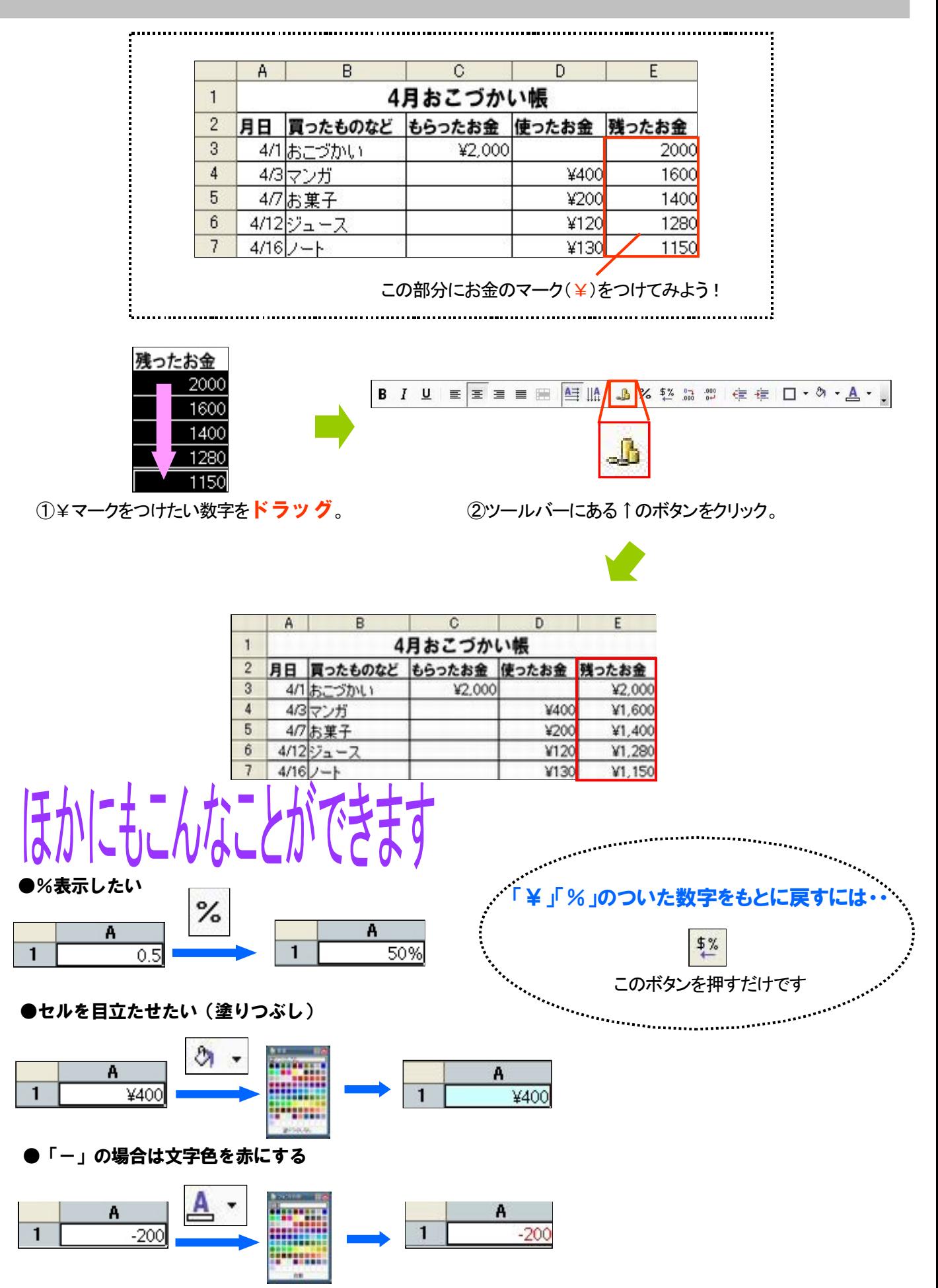

6 清水亮太

11 浜野京子

8 高山浩二<br>13 山田裕也

2 岡村由紀

12 松永智久

3 木村麻美

7 鈴木幸太

 $\overline{\bf 8}$ 

 $\overline{9}$ 

 $10$ 

 $11$ 

 $12$ 

 $13$ 

 $14$ 

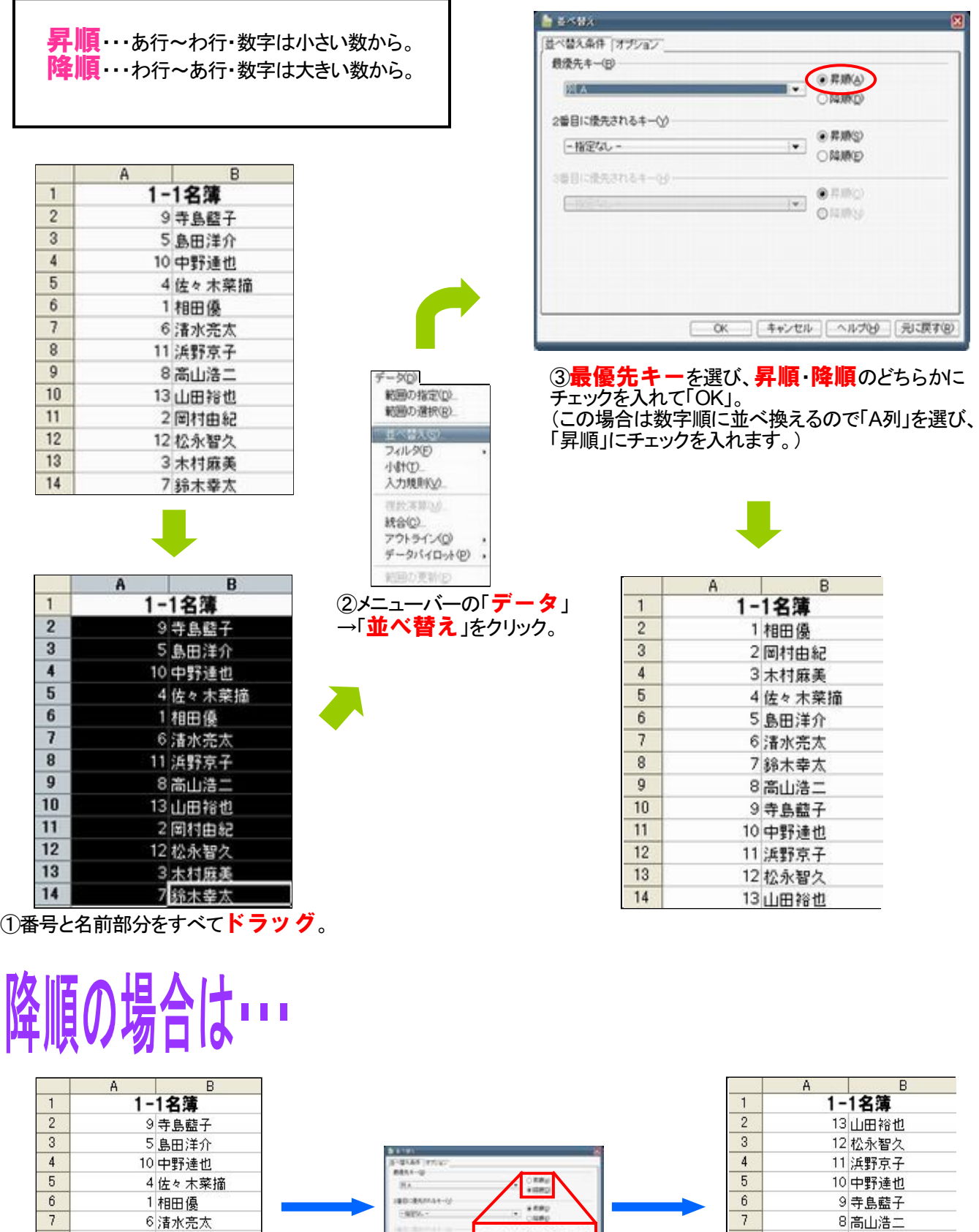

○昇順(A)

●降順①

 $\overline{\bf 8}$ 

 $\overline{9}$ 

 $10$ 

 $11$ 

 $12$ 

 $13$ 

 $14$ 

7 鈴木幸太

6 清水亮太

5 島田洋介 4佐々木菜摘

3 木村麻美

2 岡村由紀

1相田優

# 計算式をつくってみよう(合計と平均)

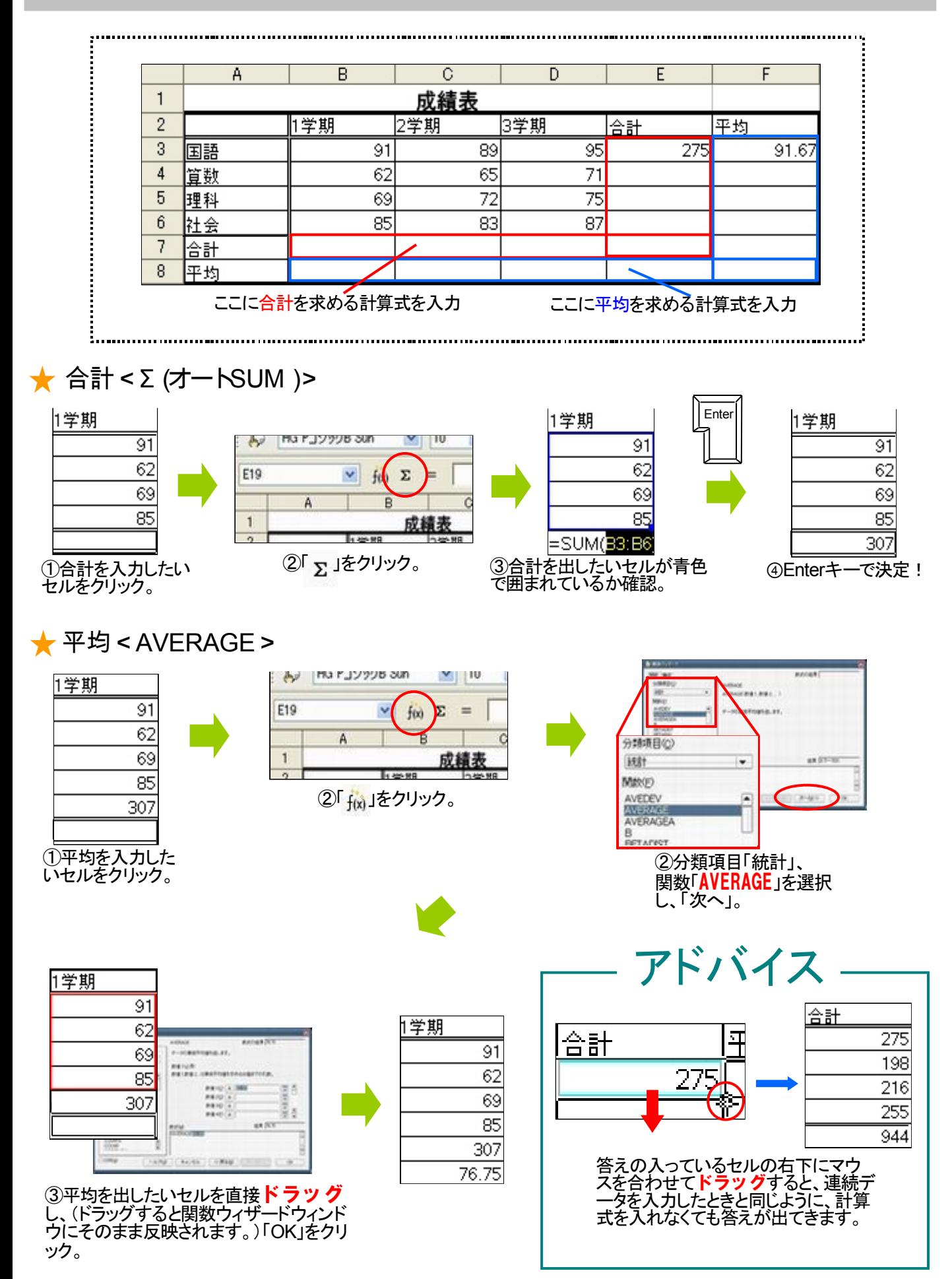

# 計算式をつくってみよう(IF関数)

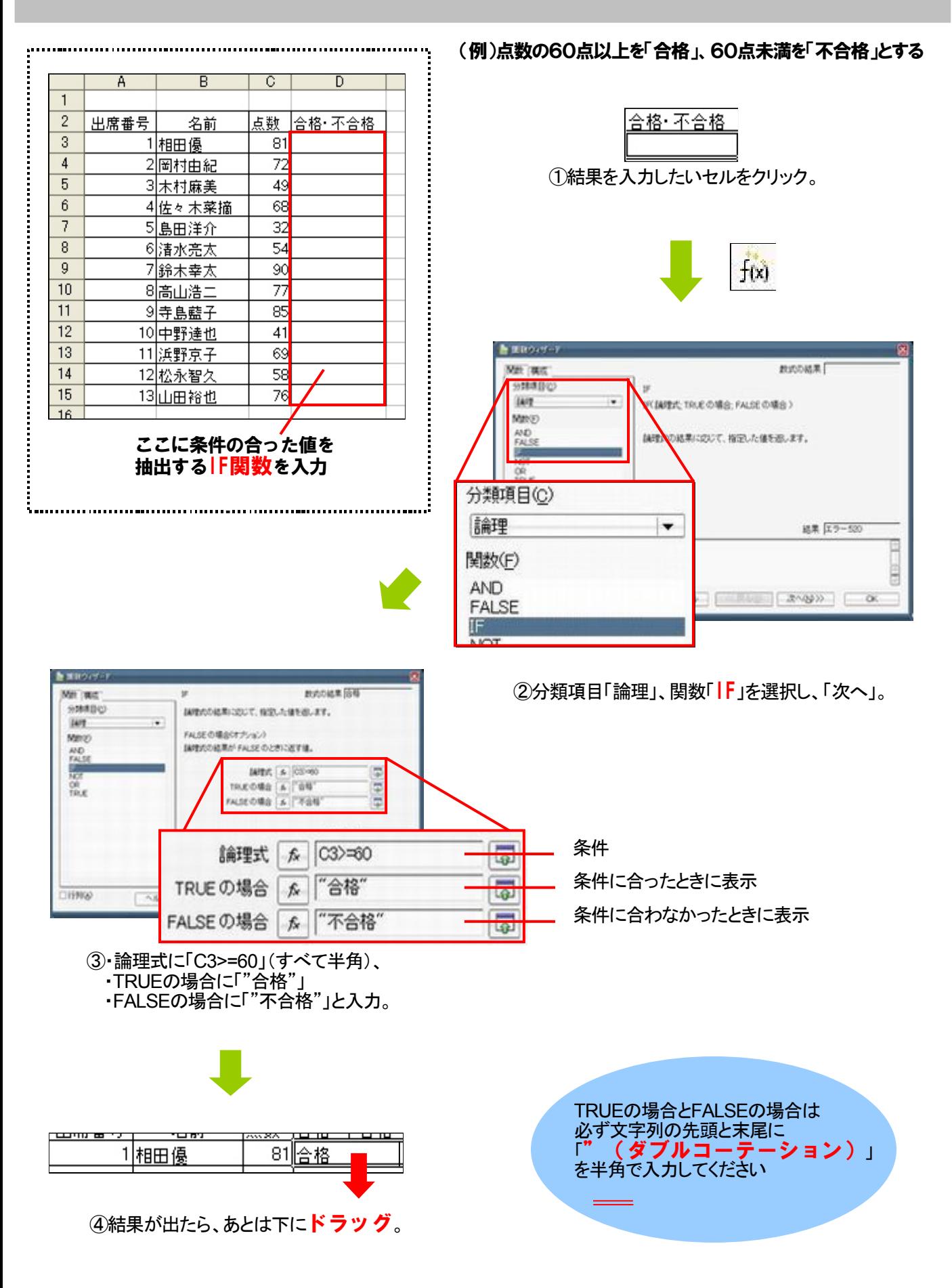

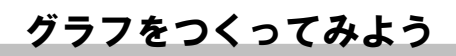

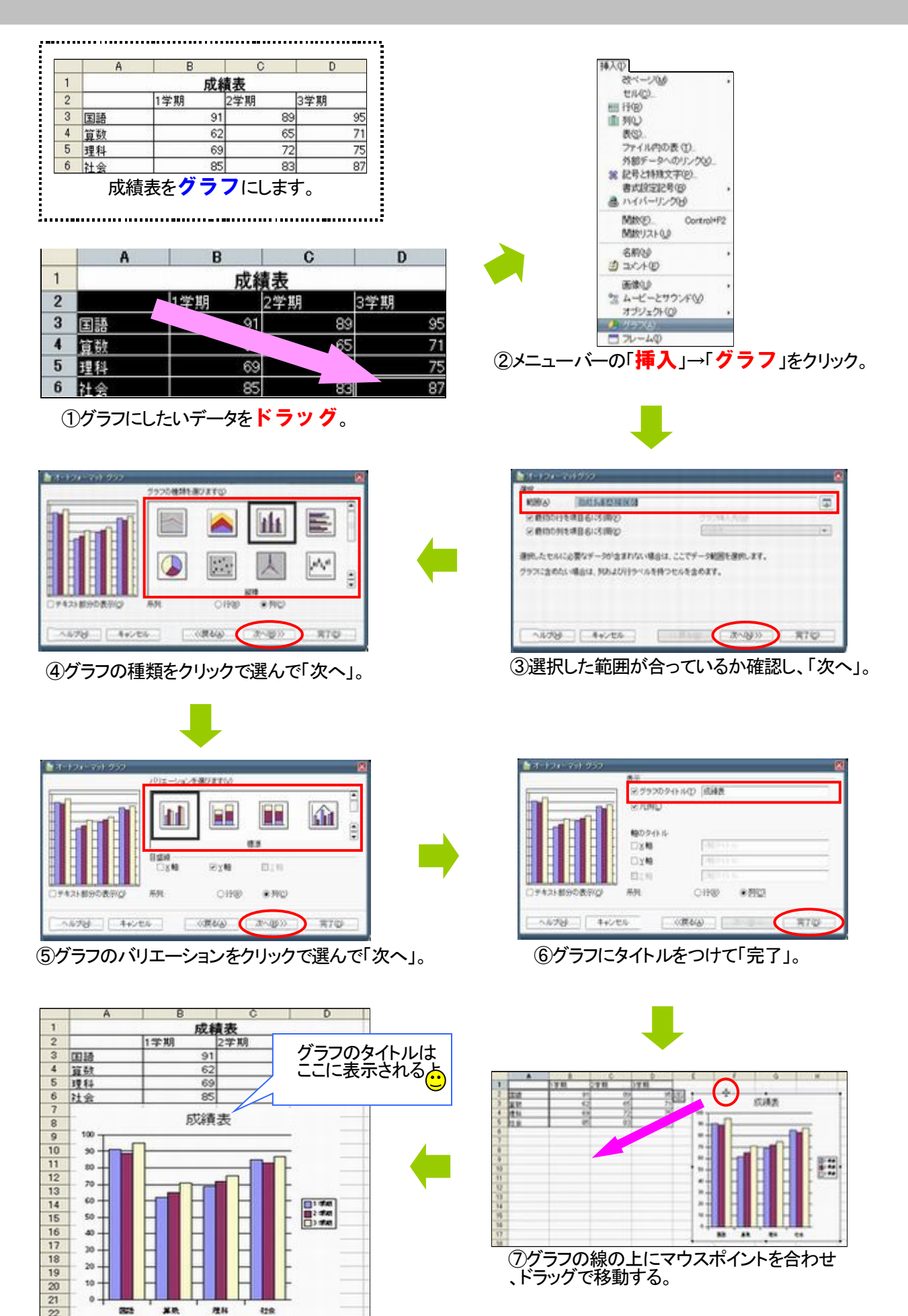

- 47 -

# はみ出た部分を1ページに収めよう

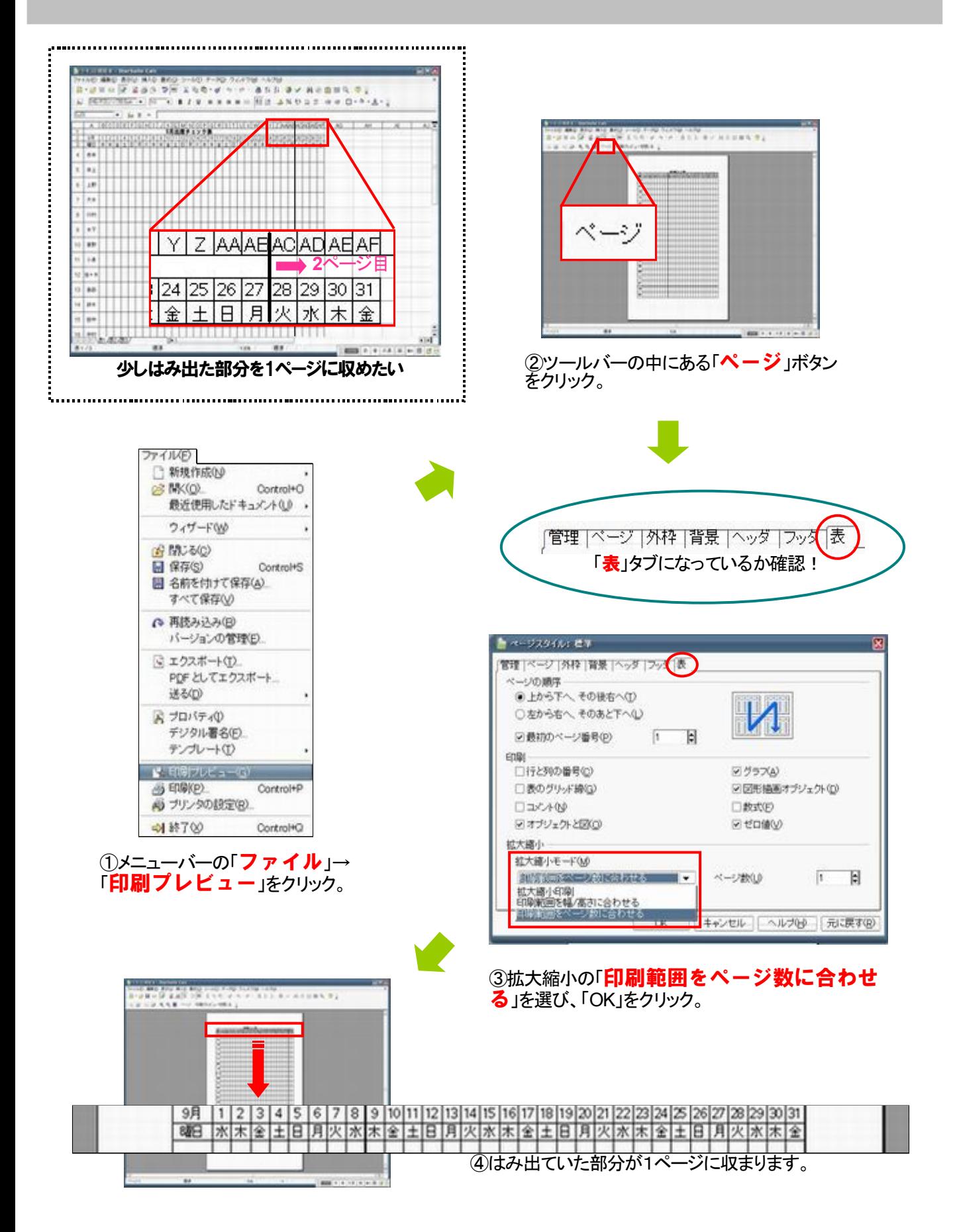